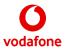

# Cisco 7832 Buttons and Features

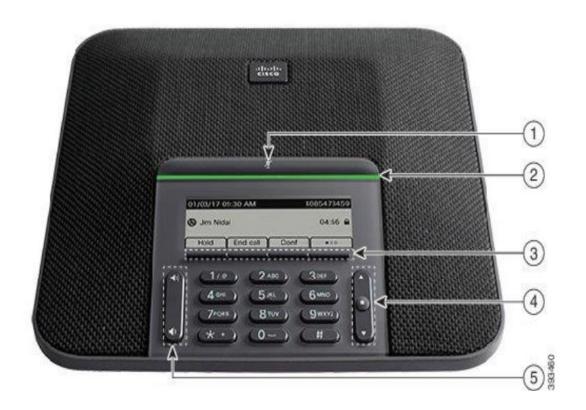

| 1 | Mute bar                                   | Toggle the microphone on or off. When the microphone is muted, the LED bar is lit red.                                                                                                    |
|---|--------------------------------------------|----------------------------------------------------------------------------------------------------|
| 2 | LED bar                                    | Indicates call states:                                                                                                    |
|   |                                            | Green, solid—Active call                                                                                                    |
|   |                                            | Green, flashing—Incoming call                                                                                                    |
|   |                                            | Green, pulsing—Held call                                                                                                    |
|   |                                            | Red, solid—Muted call                                                                                                    |
| 3 | Softkey buttons                            | Access functions and services.                                                                                                    |
| 4 | Navigation bar<br>and <b>Select</b> button | Scroll through menus, highlight items, and select the highlighted item.  When the phone is idle, press <b>Up</b> to access the recent calls list and press <b>Down</b> to access the favourites list. |

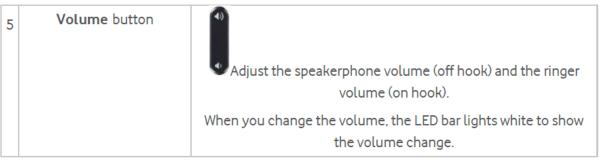

### Conference Phone Navigation

Use the Navigation bar to scroll through menus. Use the inner **Select** button of the Navigation bar to select menu items.

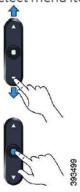

If a menu item has an index number, you can enter the index number with the keypad to select the item.

# Conference Phone Softkeys

You can interact with the features on your phone with the softkeys. Softkeys, located below the screen, give you access to the function displayed on the screen above the softkey. The softkeys change depending on what you are doing at the time. The more softkey functions are available.

### Conference Phone Screen

The phone screen shows information about your phone such as directory number, active call status, and softkeys. The screen is made up of three sections: the header row, the middle section, and the footer row.

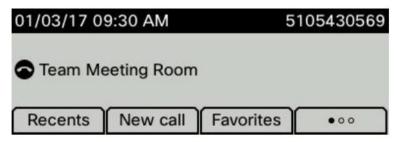

| 1 | At the top of the screen is the header row. The header row displays the current date and time, |
|---|------------------------------------------------------------------------------------------------|
|   | and the phone number.                                                                          |
| 2 | The middle of the phone screen displays the information associated with the calls or line      |

- The bottom row of the screen contains the softkey labels. Each label indicates the action for the softkey button below the screen.

#### Caution

Do not use any liquids or powders on the phone because they can contaminate the phone components and cause failures.

### Adjust the Phone Ringer Volume

If your phone ringer is too loud or too soft when you get an incoming call, you can change the ringer volume. Changes to the ringer volume do not affect the call volume you hear when you are on a call.

#### **Procedure**

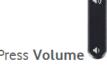

Press **Volume** up or down to adjust the volume when the phone is not in use.

## Adjust the Volume During a Call

If the sound in your conference phone is too loud or too soft, you can change the volume while you are listening to the other person.

The Cisco IP Conference Phone 7832 does not have a handset or support a headset.

### **Procedure**

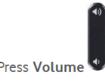

Press **Volume** up or down to adjust the volume while you are on a call.

| Use your phone just like any other phone to make a call. |  |
|----------------------------------------------------------|--|
| Procedure                                                |  |
| nter a number and press Call.  Redial a Number           |  |
|                                                          |  |
| You can call the most recently dialled phone number.     |  |
| Procedure                                                |  |

### How to Make a Conference Call

Procedure

Dial the first number and press Call

Press Conference and dial the second number

Press Call again

Finally press Conference and the call will be connected

## How to Complete an Assisted Call Transfer

Procedure

From a call that is not on hold, press **Transfer** 

Enter the other person's phone number and press Call

When the other person answers the call, press **Transfer** again

# How to Complete an Unassisted Call Transfer

Procedure

From a call that is not on hold, press the **Blindxfer** soft key Enter the number you wish to transfer to and press **Call** End the call, and the two calls will be connected

### How to Forward all Calls

Procedure

Select Forward via the soft keys

Enter the number you wish to enable call forwarding to

Select **Call** via the soft keys

To clear call forwarding, press Clr Fwd via the soft keys

This is a quick reference guide to your Cisco 7832 IP phone and some of its features when connected to the Vodafone One Net service in the UK.

For more information on how to use your phone and the One Net service itself, please visit the One Net Information Site: <a href="https://onenet.vodafone.com">https://onenet.vodafone.com</a>